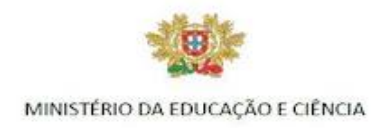

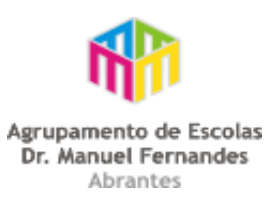

#### **Roteiro de trabalho**

#### **Alguns aspetos elementares de edição na Plataforma Moodle.**

Para editar ou alterar a chave de acesso à disciplina:

- na barra lateral aceder a **Settings**> **Administração da disciplina**> **Utilizadores**  > **Métodos de inscrição;**

- selecione o **segundo item** > **auto-inscrição( aluno)** > em editar selecione o **3º ícone(editar)** > pode alterar a senha de acesso (**desmarcarar** e alterar ou manter).

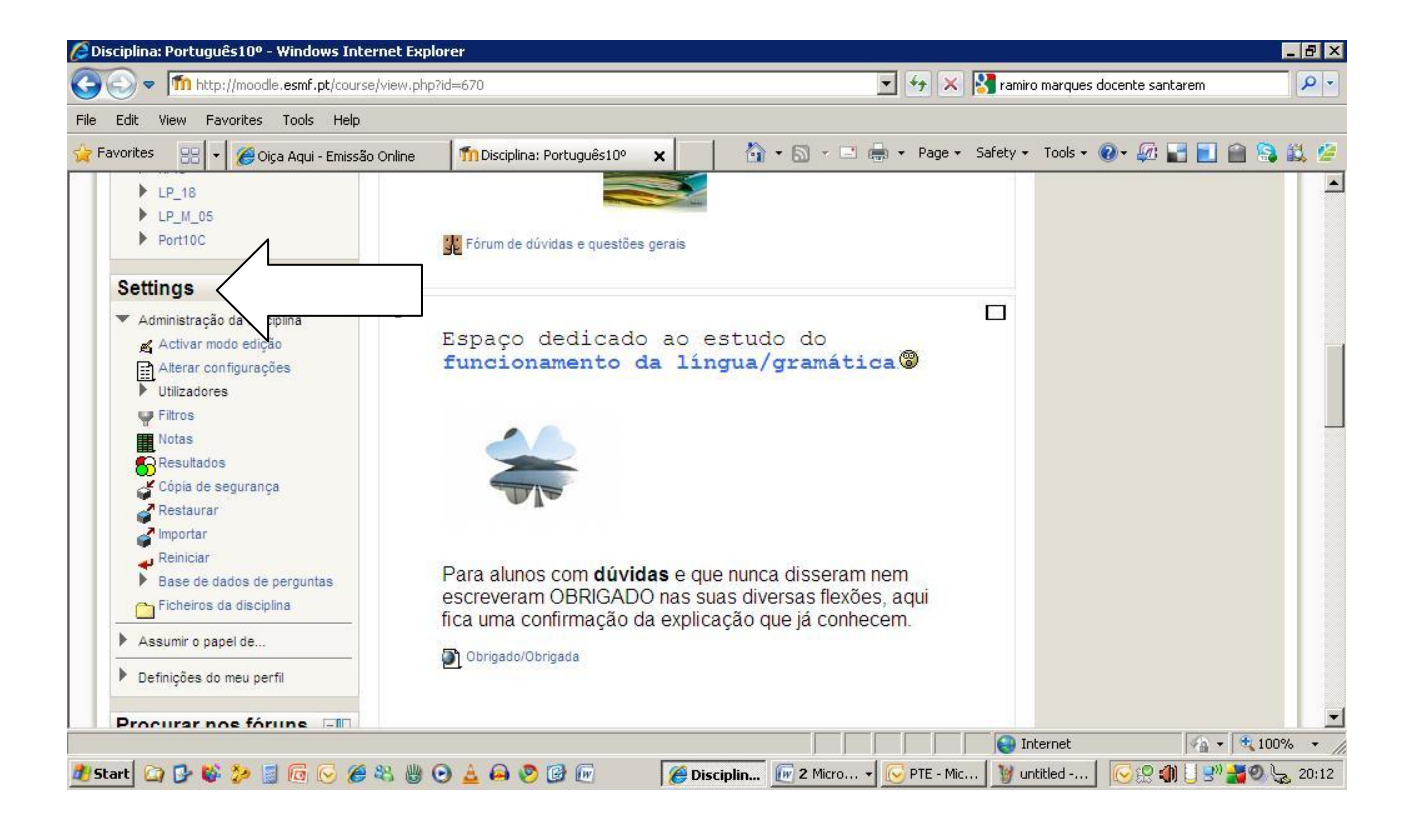

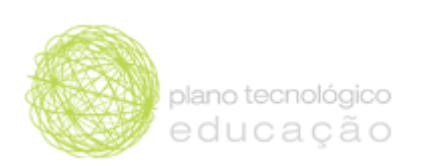

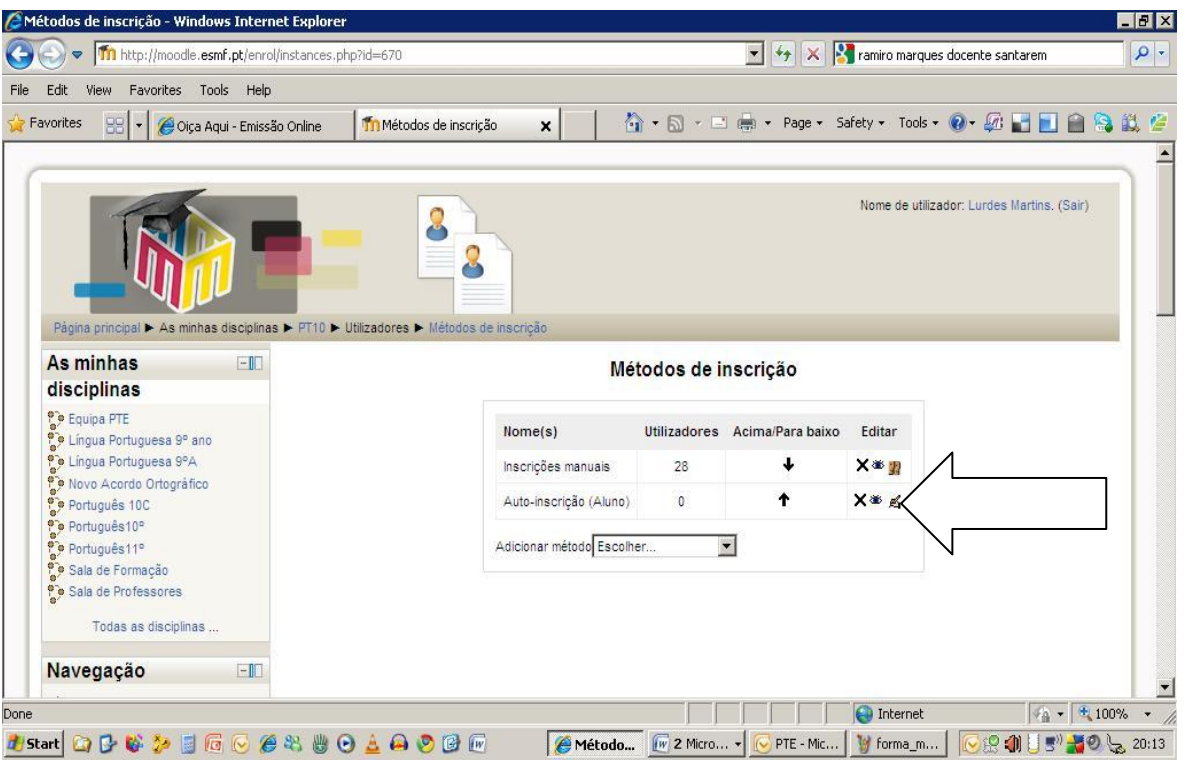

Editar a sua disciplina - comece sempre por ativar o botão do canto superior direito da sua disciplina > **ativar modo de edição**

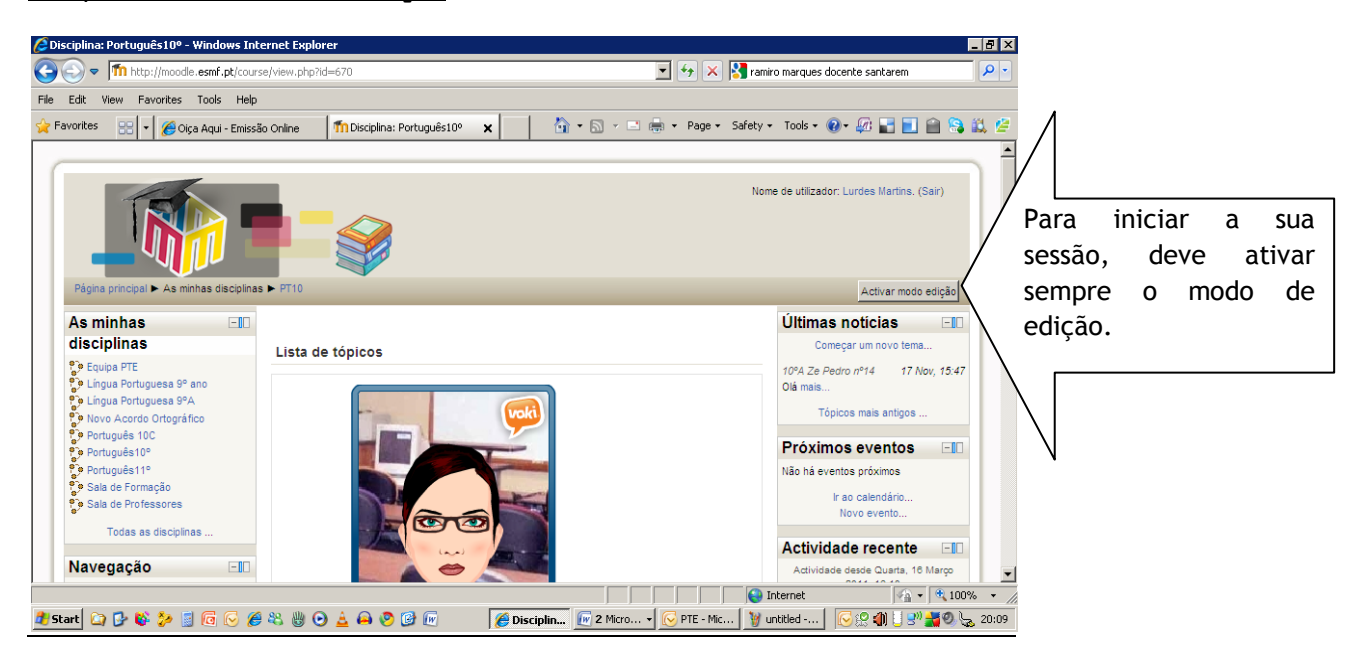

### **Deve dar sempre indicações curtas e precisas:**

- organizar, por exemplo, a disciplina por tópicos de acordo com os conteúdos

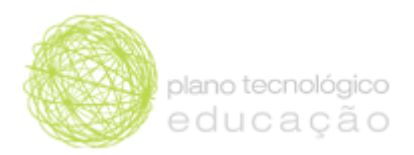

que leciona, - explicitar os objetivos/finalidade de cada tópico/espaço ( por exemplo: colocar dúvidas, realizar exercícios, apresentar ligações úteis, apresentar documentação básica);

- pode, ao organizar os tópicos, colocar no início - **parte mais visível** - o tópico mais recente.

## Editar uma **etiqueta/label**:

**Finalidade:** para apresentar um tópico, editar um texto , apresentar uma imagem, colocar um vídeo (embeber), utilizando uma caixa do word (edita-se da mesma forma que um texto em word);

- em **restringir acesso**, pode limitar o acesso a este tópico definindo balizas temporais - por exemplo, fim de uma actividade

- no final, não se esqueça de gravar **sempre** as alterações ( botão inferior gravar alterações e regressar à disciplina).

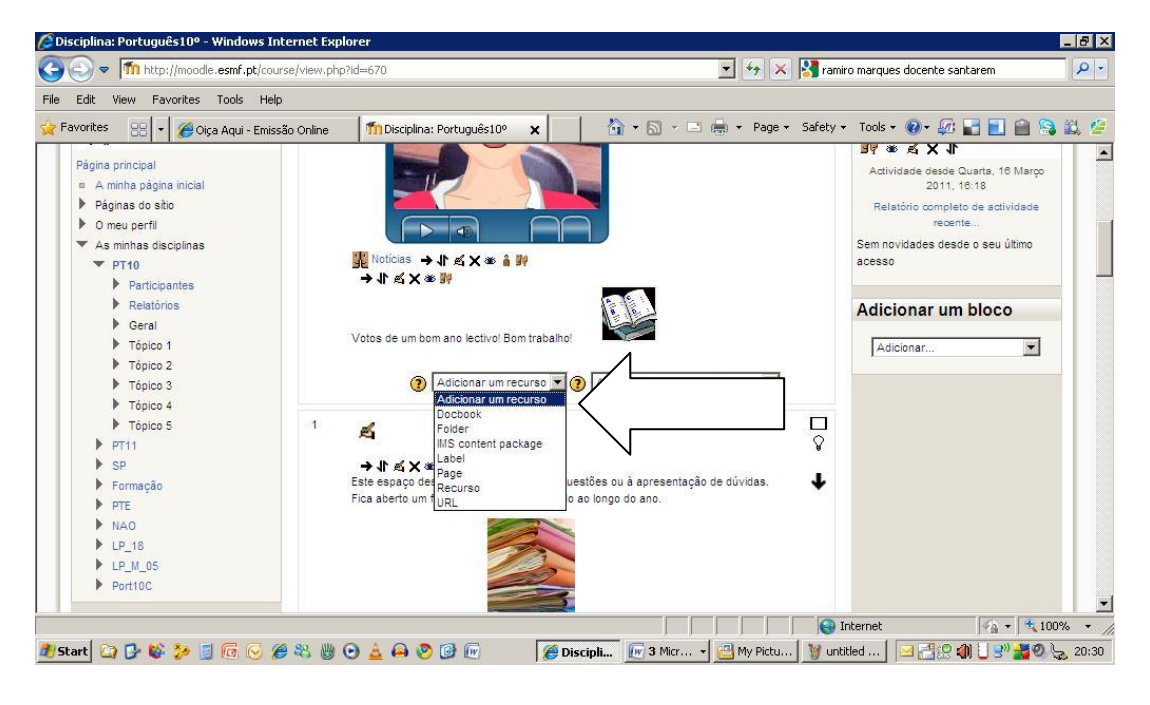

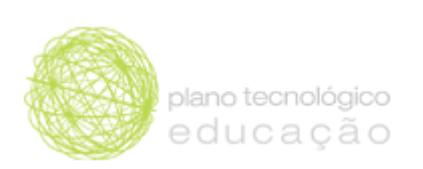

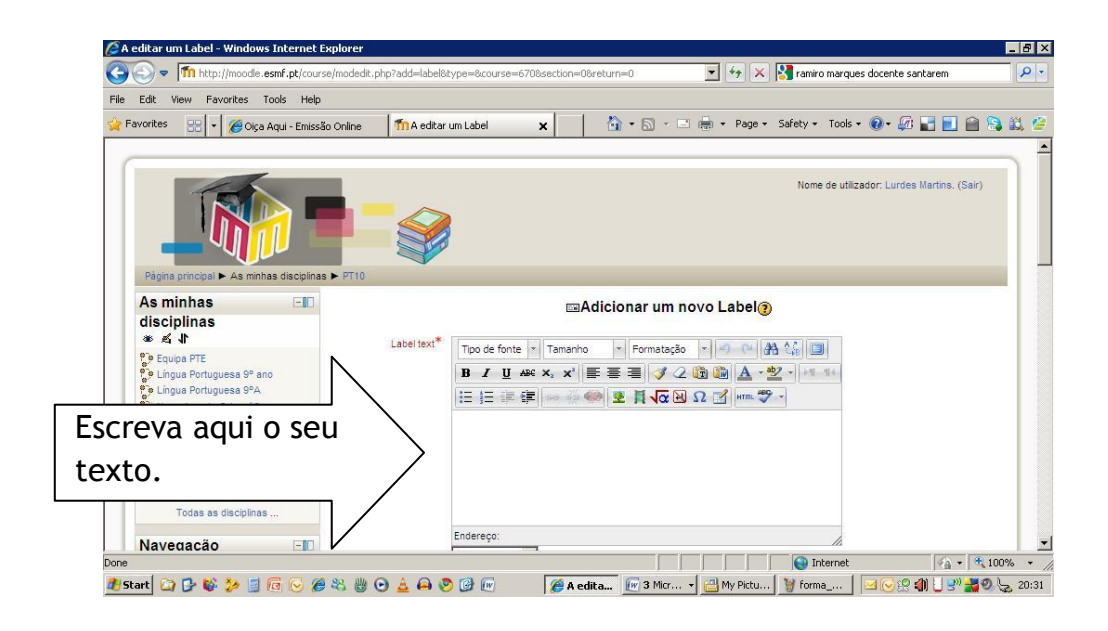

**Colocar um vídeo (embeber)**

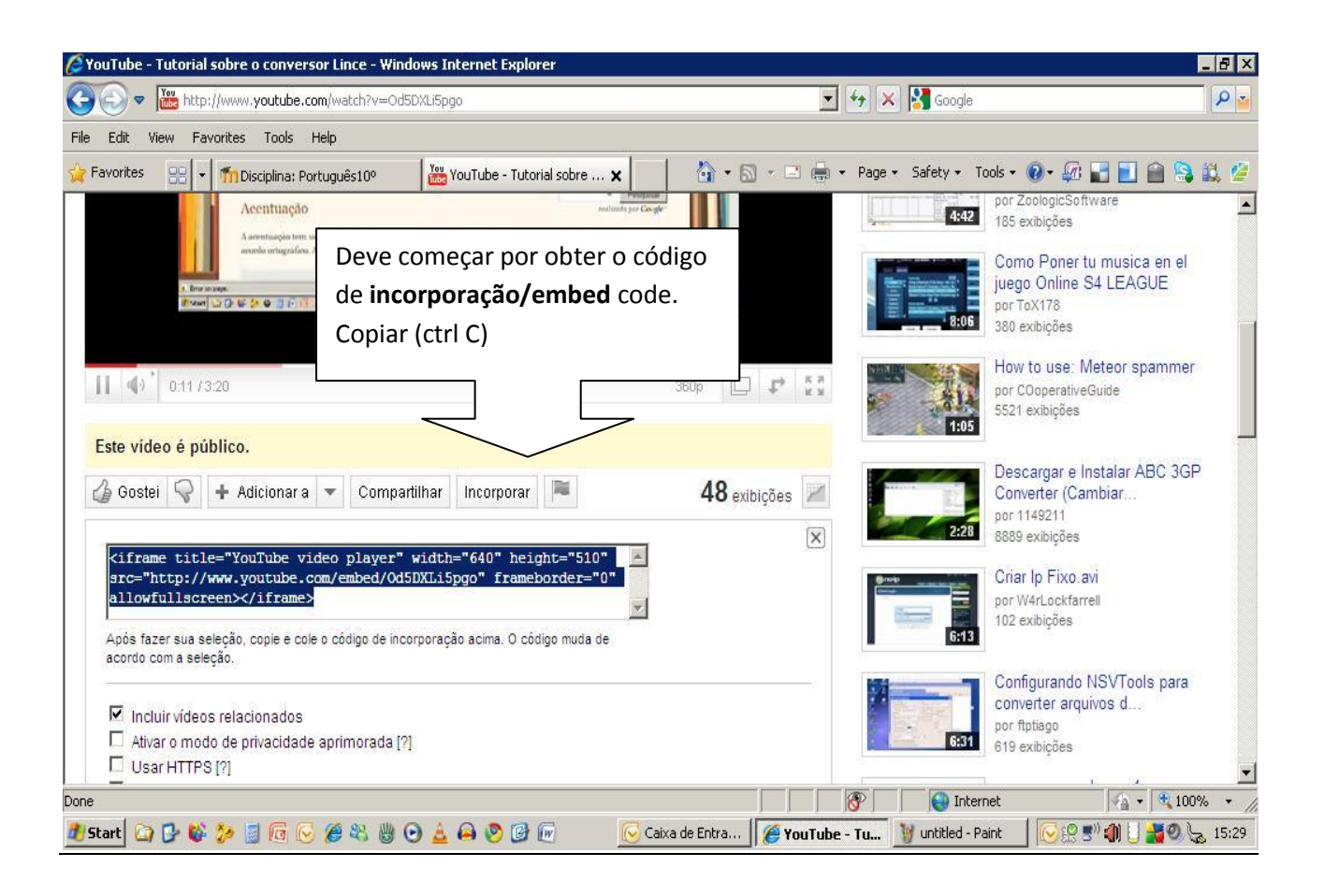

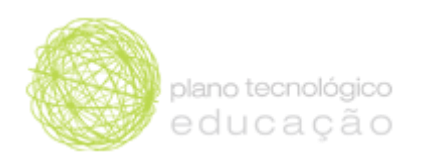

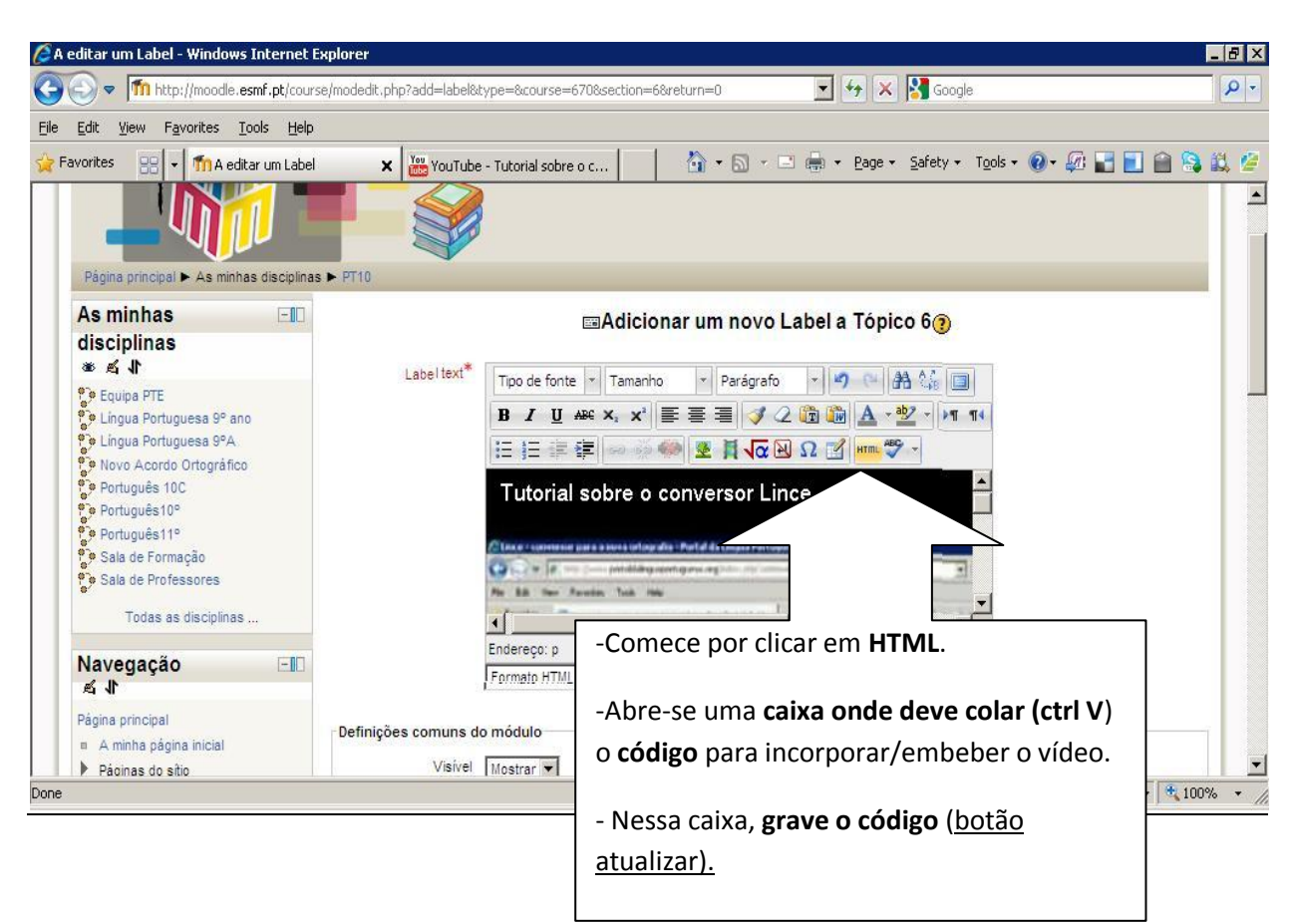

- no final, não se esqueça de gravar **sempre** as alterações ( botão inferior gravar alterações e regressar à disciplina).

# Editar uma pasta/ficheiro/folder:

**Finalidade:** para apresentar os seus documentos/ficheiros - por exemplo, se tiver um documento e pretender que os alunos acedam para consultar/realizar uma tarefa, pode adicionar esse ficheiro ( ex: **formato PDF, doc.)**

- deve selecionar um nome para a sua pasta, esse será o nome que os seus alunos irão ver;

- o descrição é, apenas, identificativa;

- pode renomear o ficheiro que submeteu, mas deve ter atenção, atribuindolhe a mesma extensão( por exemplo se o seu documento está em formato PDF deve repetir essa indicação no final do nome que agora atribuiu);

- clicar em **ficheiros** > **adicionar** > **submeter ficheiro** > **selecionar o ficheiro pretendido** > **submeter ficheiro**;

- no final, não se esqueça de gravar **sempre** as alterações ( botão inferior gravar alterações e regressar à disciplina).

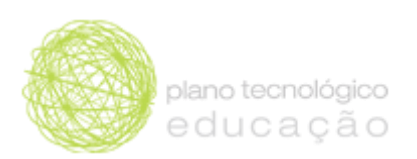

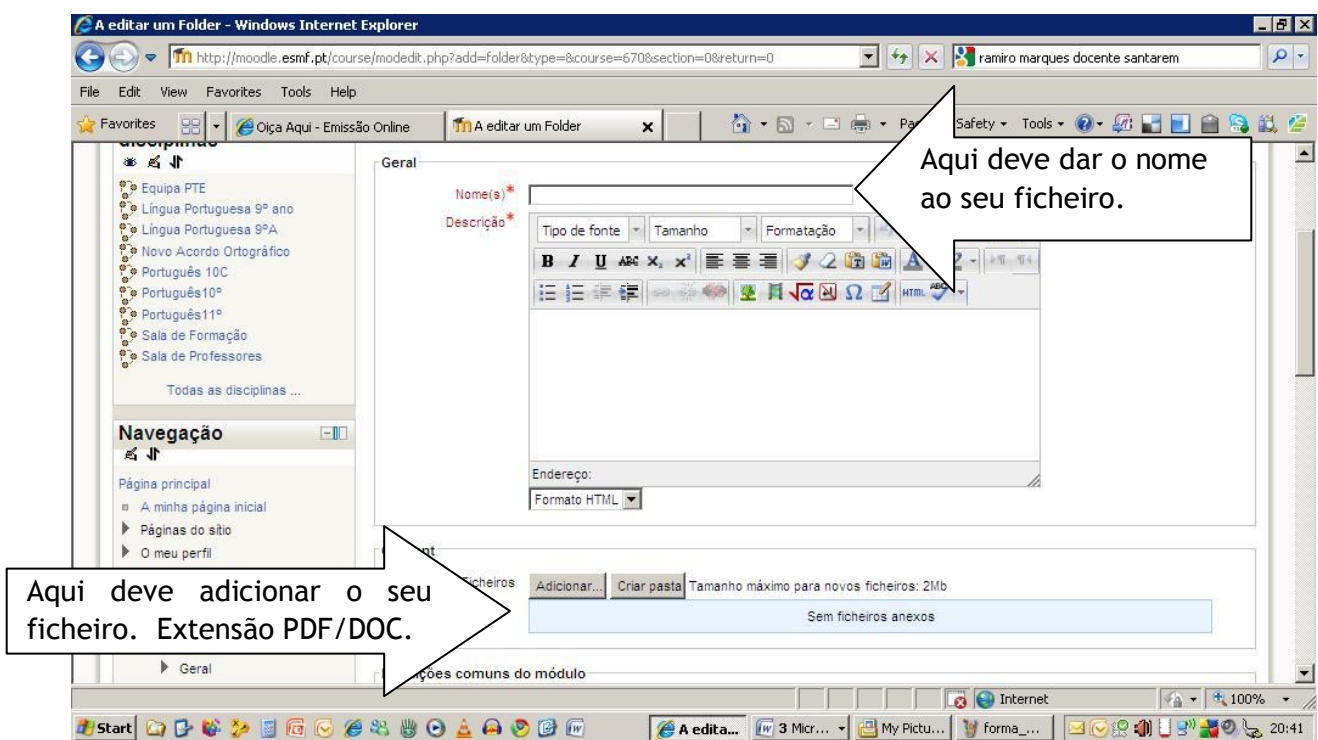

Utilizar o calendário:

**Finalidade:** divulgar eventos/ atividades junto da comunidade escolar

- Clique em **Calendário** » mês (ex. novembro);

- selecione **novo evento** > **preencha os campos** (evento, data, hora) > grave as alterações ( botão inferior da página **Gravar Alterações**) > regresse à sua página principal e confira a sua informação.

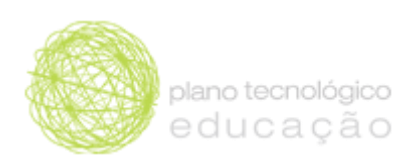

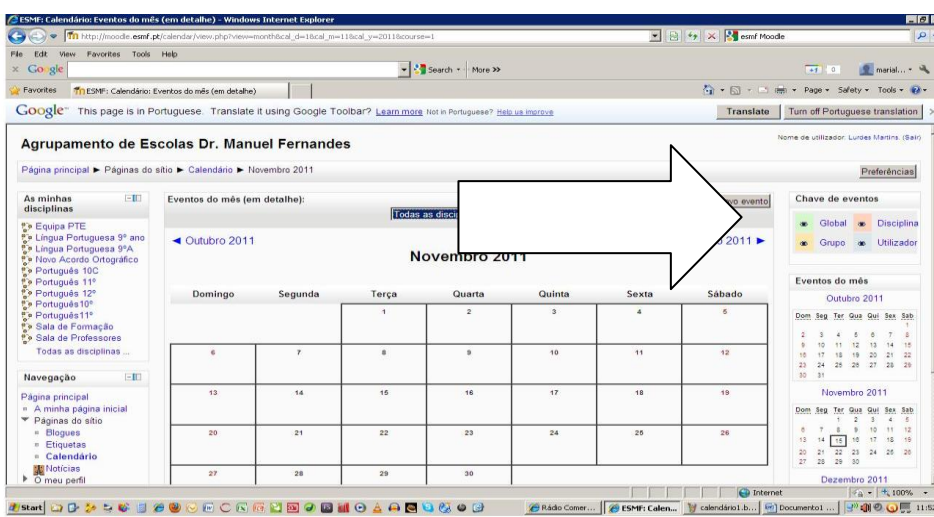

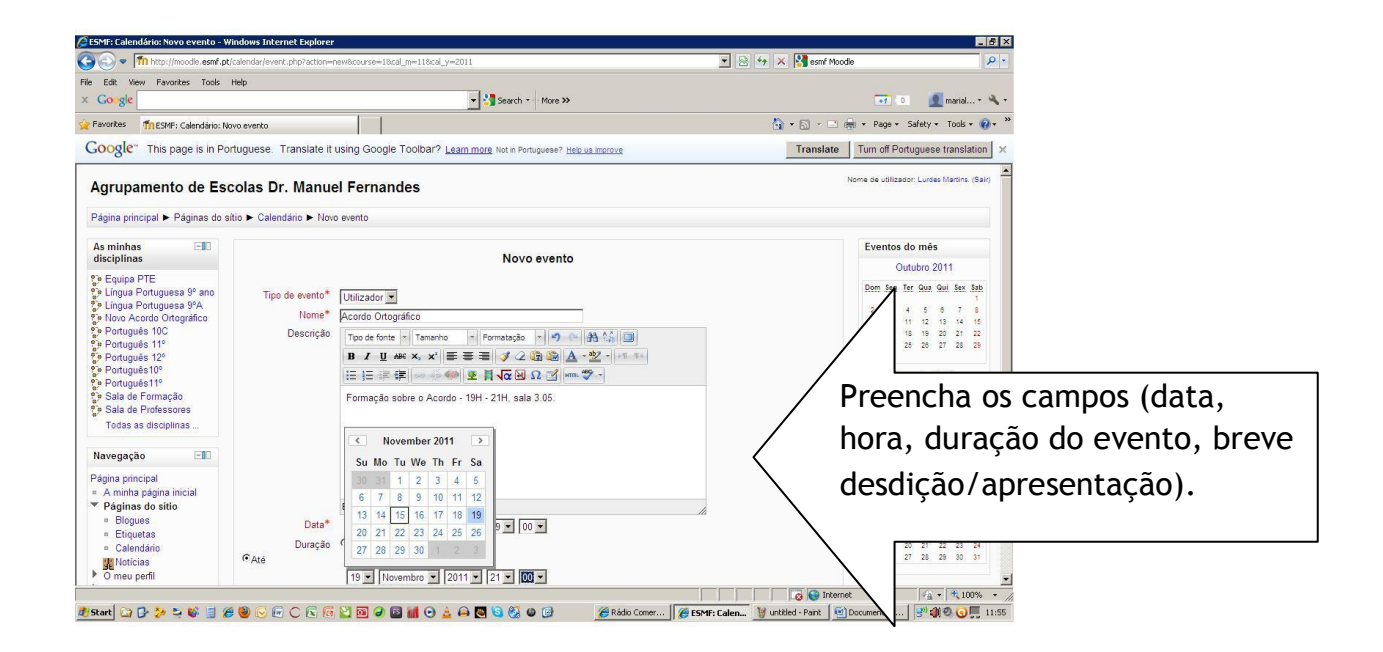

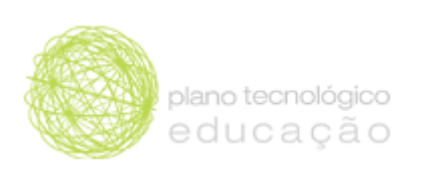

## Gestão de utilizadores:

**Finalidade:** gerir os participantes/utilizadores da sua página/disciplina, remover *intrusos*.

- Em **Settings >** clique em **utilizadores > utilizadores inscritos >** caixa que permite gerir os utilizadores da disciplina »

- Para remover clique em aluno **X > abre-se uma caixa que permite remover > confirme clicando em remover > o intruso já foi removido**

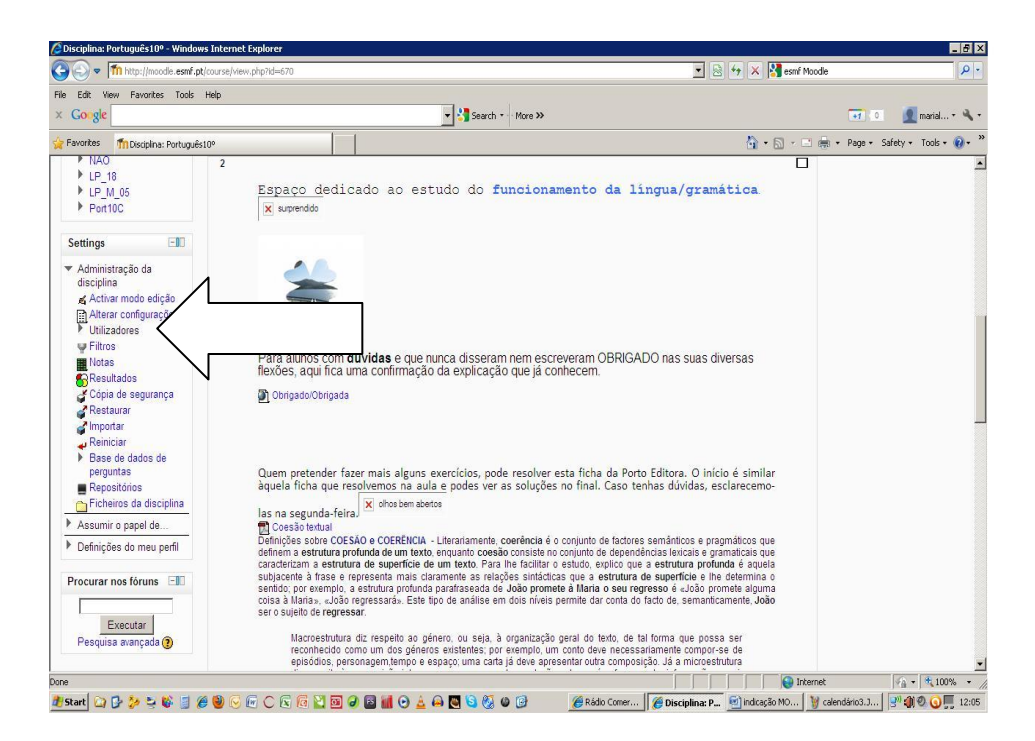

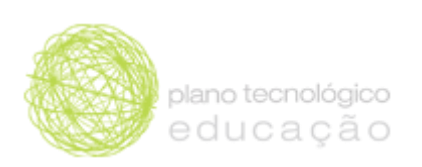

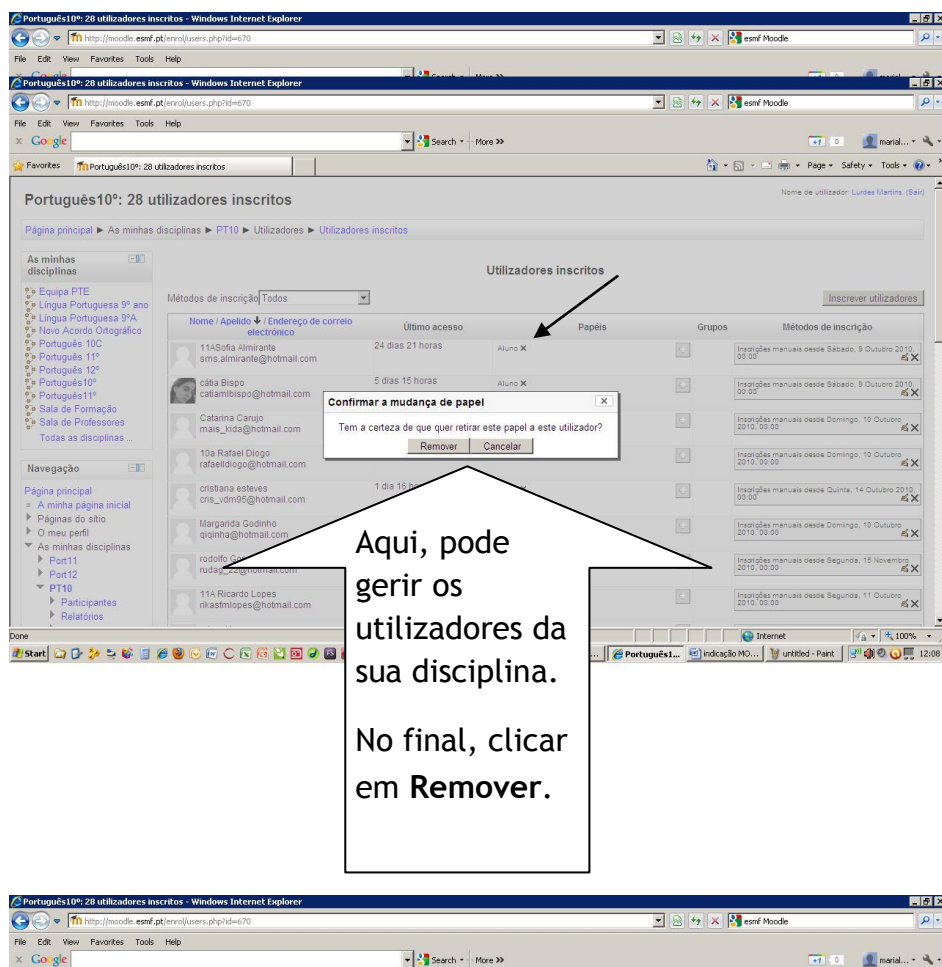

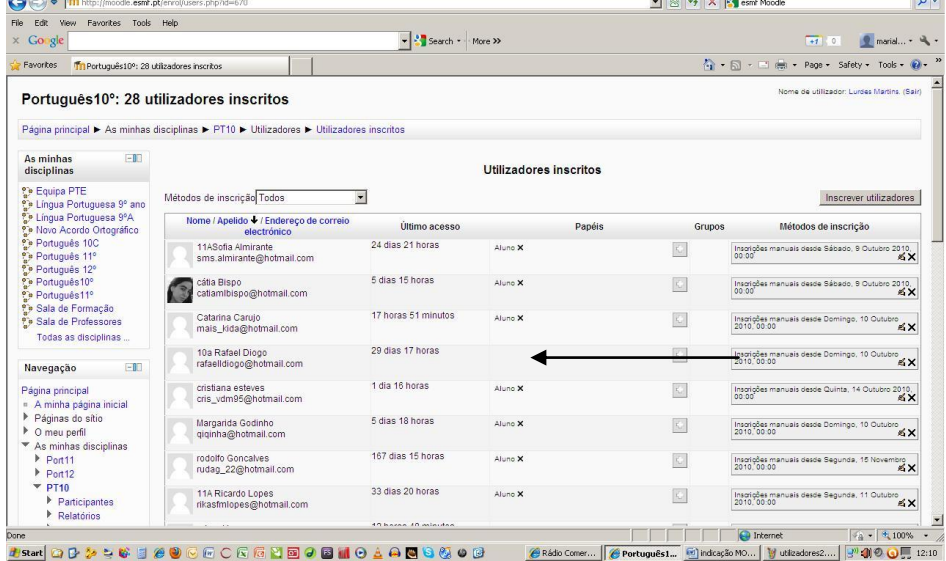

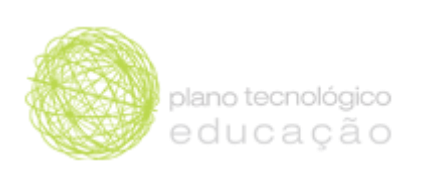

# *Equipa PTE*

*Novembro de 2011*

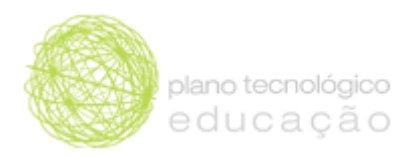